**lenovo** 

# Lenovo TAB A10-70

# User Guide V1.0

# △△Ⅲ

Please read the safety precautions and important notes in the supplied manual before use.

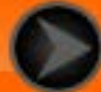

### <span id="page-1-0"></span>Chapter 01 Lenovo TAB A10-70 Overview

### 1-1 [Appearance](#page-2-0)

- 1-2 [Buttons](#page-2-0)
- 1-3 [Turning On/Off Your Tablet](#page-2-1)
- 1-4 [Activating/Deactivating the Display](#page-3-0)
- 1-5 [Screen Lock/Unlock](#page-3-1)
- 1-6 [Navigation Tips](#page-4-0)
- 1-7 [Home Screen](#page-5-0)
- 1-8 [Status Bar](#page-6-0)
- 1-9 [Recent Apps](#page-6-1)
- 1-10 [Applications Management](#page-6-2)
- 1-11 [Entering Text](#page-7-0)

# **1-1 Appearance**

Images are for reference purposes only, and may differ from your Lenovo TAB A10-70.

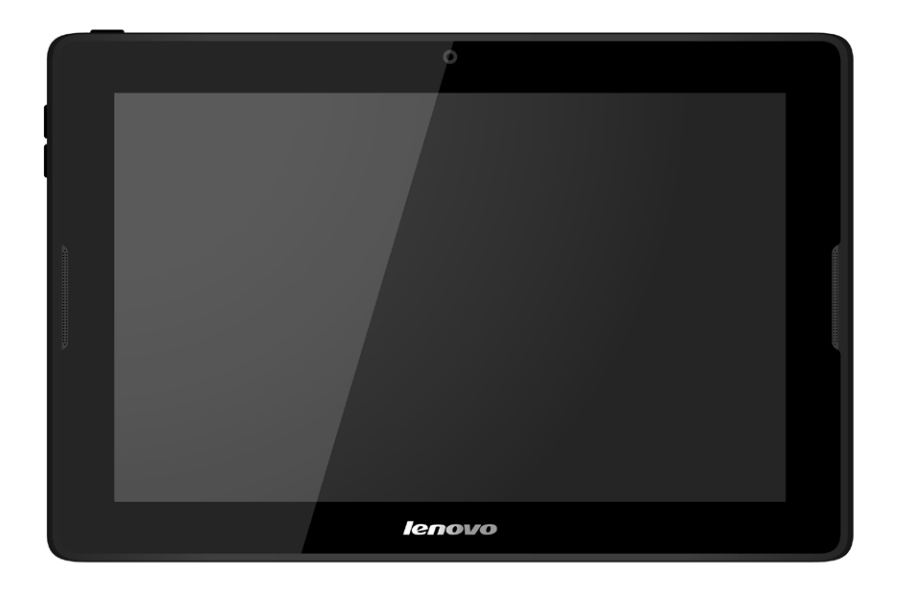

### <span id="page-2-0"></span>**1-2 Buttons**

You can use this button to turn on/off your tablet and activate/deactivate the display.

<span id="page-2-1"></span>Press the **Volume Up** or **Volume Down** button to adjust the volume.

## **1-3 Turning On/Off Your Tablet**

Press and hold the **On/Off button** on your tablet for about 3 seconds, then release it. The Lenovo logo and the startup screen will appear in sequence, indicating your tablet has been turned on.

Press and hold the **On/Off button** on your tablet for about 1 second. Select **Power off** from the pop-up window and then tap **OK** to turn off your tablet.

**NOTE:** When connecting to a computer with a USB cable, make sure that the battery power is sufficient for normal operation; otherwise, charge with the AC power adapter before USB connection.

### <span id="page-3-0"></span>**1-4 Activating/Deactivating the Display**

With the display deactivated, press the **On/Off button** on the tablet to activate the display. The tablet's display will then illuminate, indicating that it has been activated.

If you do not need to use your tablet temporarily, you can press the **On/Off button** to deactivate the display. Your tablet will then enter standby mode to save power.

<span id="page-3-1"></span>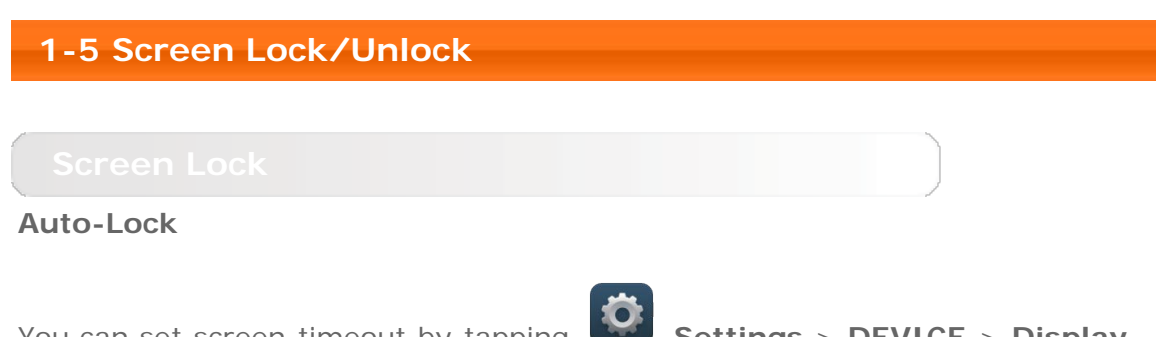

You can set screen timeout by tapping **Settings** > **DEVICE** > **Display** > **Sleep**. If there is no operation within the preset standby time, the display will automatically deactivate, and your tablet will be locked automatically.

### **Manual Lock**

If you do not need to use your tablet temporarily, you can press the **On/Off button** for about 1 second to deactivate the display. Your tablet will then be locked, and will enter standby mode.

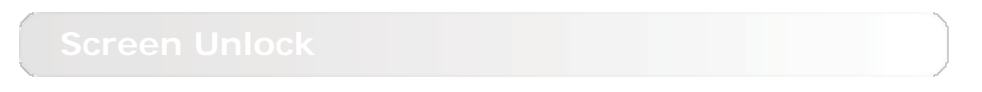

When in standby mode, press the **On/Off button** on your tablet to activate the display. Then, tap and hold the lock icon, and drag the slider over the unlock icon, as shown in the illustration below.

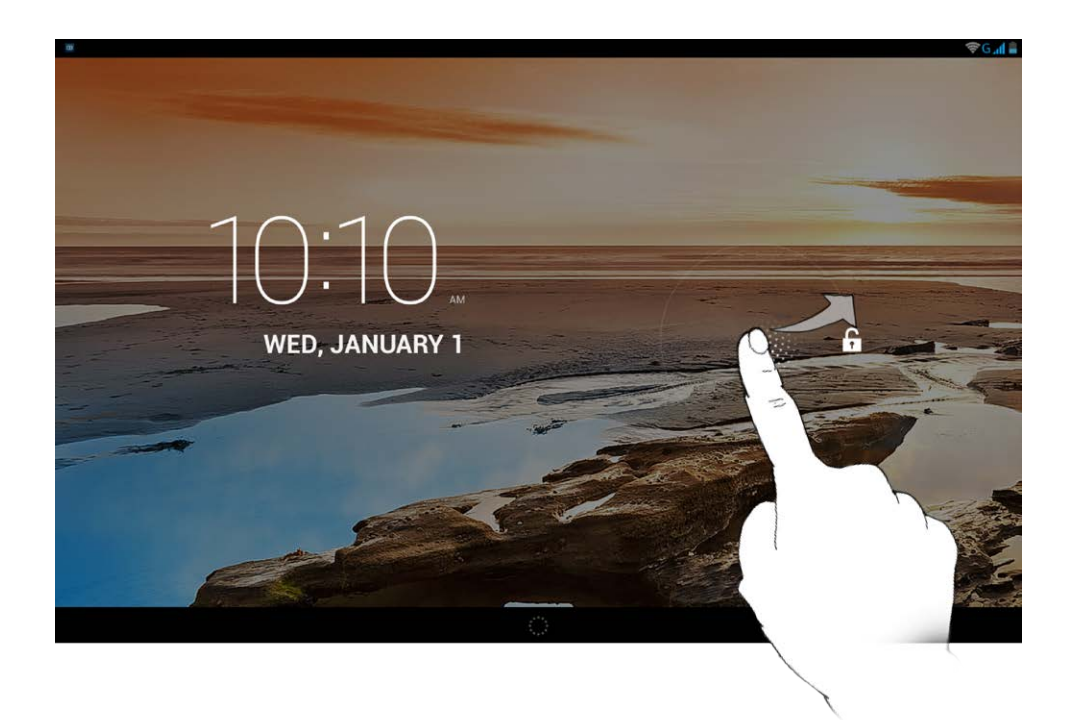

You can set the screen lock pattern by tapping **Settings > PERSONAL** > **Security** > **Screen lock** > **Pattern**. After this function has been enabled, you will be required to trace a personalized unlock pattern to unlock the screen before you can use your tablet.

# <span id="page-4-0"></span>**1-6 Navigation Tips**

- **Back**  $\leftarrow$  : Return to the previous screen.
- **Home**  $\bigcap$  : Return to the Home screen.
- **Recent Apps**  $\boxed{\Box}$  : Display recently used apps.
- **Advanced Menu :** Display shortcuts such as System Settings, Preferences, Preview, Wallpaper, Theme, and Add Widget.

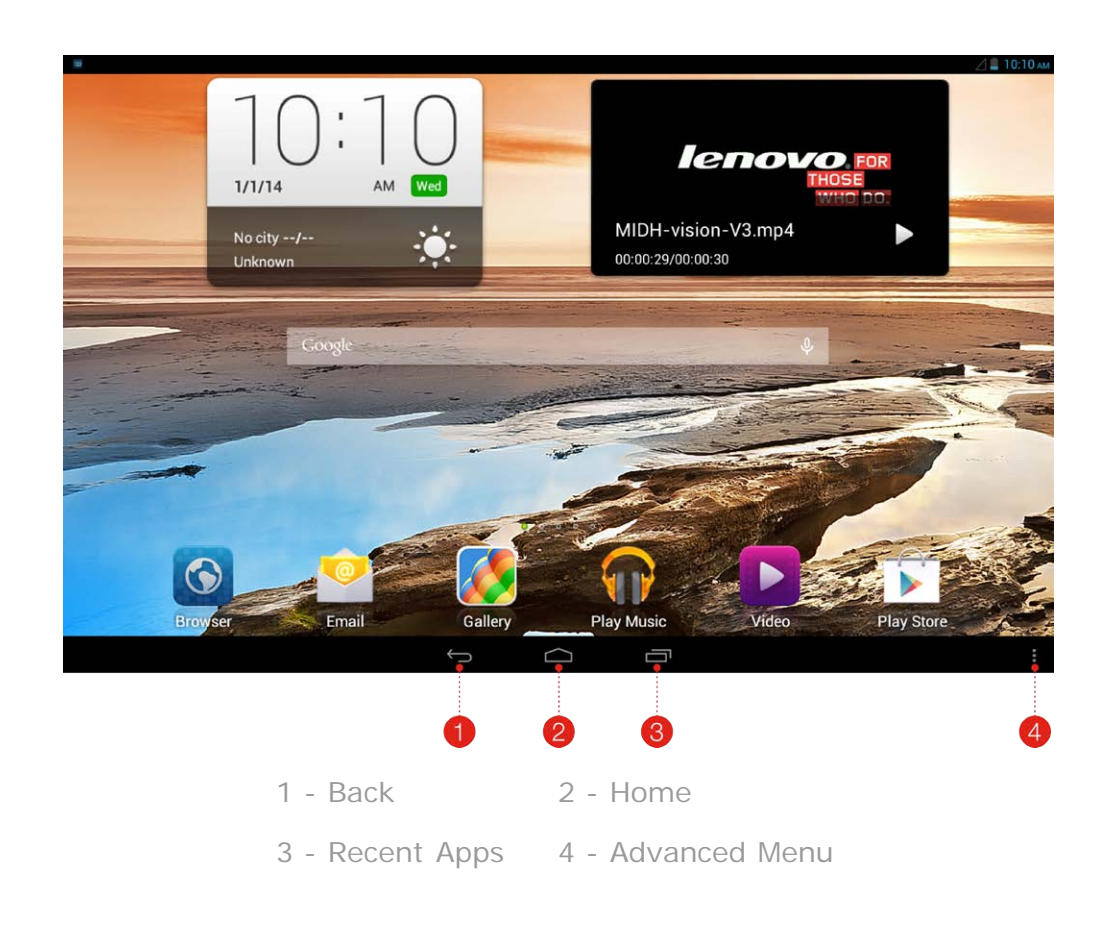

# <span id="page-5-0"></span>**1-7 Home Screen**

This screen enables you to quickly view and open your most frequently used applications.

In the Home screen, you can add shortcuts and change your wallpaper.

- To add a shortcut to the Home screen, tap and hold the icon of the app in the applications list until it is added to the Home screen.
- To change your wallpaper, tap  $\frac{1}{x}$  > **Wallpaper** to choose a wallpaper from **Local Wallpaper**.

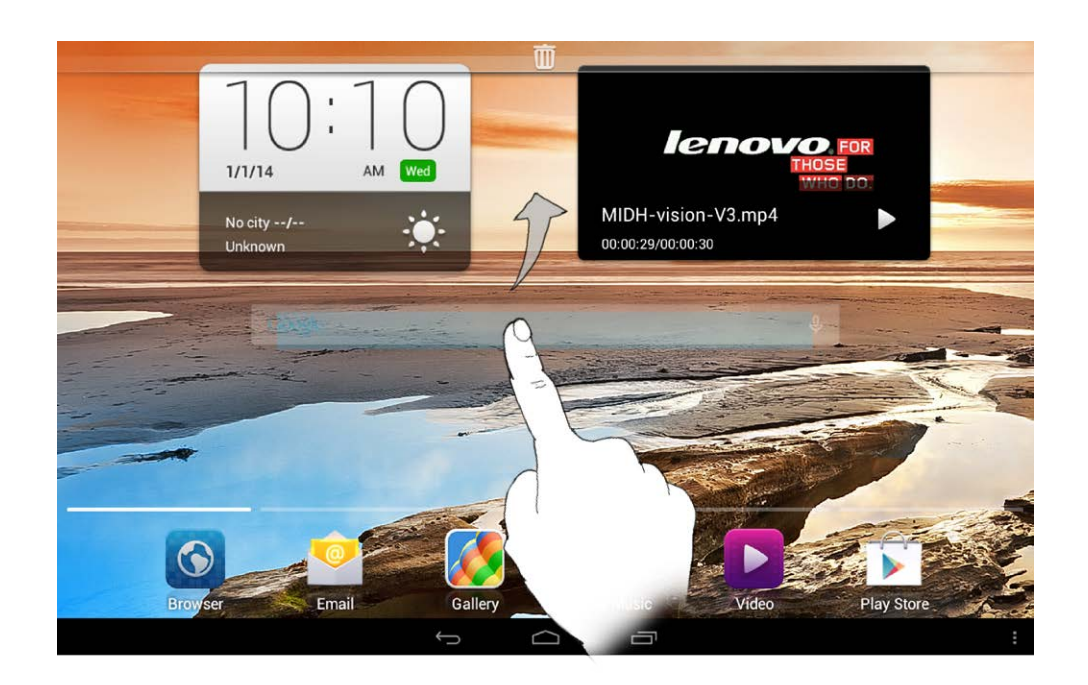

Your tablet has multiple screens.

Move through screens by sliding your finger across the display. Icons can be moved from one panel to another.

### <span id="page-6-0"></span>**1-8 Status Bar**

System messages, if any, will be displayed in the status bar.

Information about WLAN connections and reception, power levels, charging status, and other notifications are displayed in the status bar.

Drop down the status bar to display the notification panel, which contains the Airplane mode switch, WLAN setting shortcut, GPS shortcut, Auto-rotate screen switch, Brightness adjustment toolbar, and Settings shortcut.

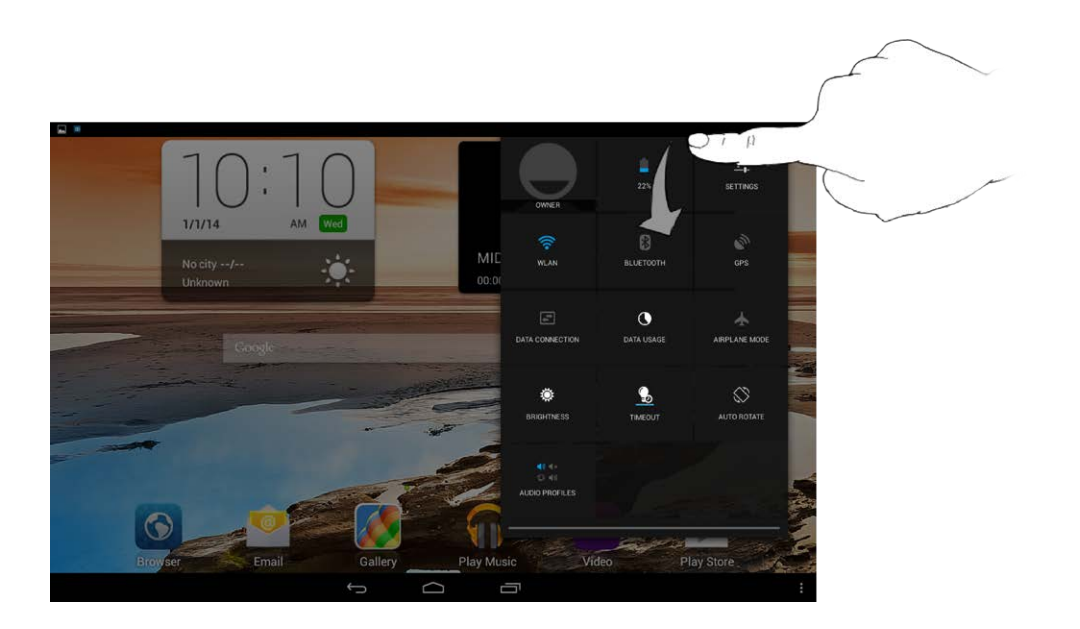

### <span id="page-6-1"></span>**1-9 Recent Apps**

Your tablet remembers apps you have used recently.

Tap  $\Box$  to display a list of your recently used apps. Tap an app from the list to open it.

# <span id="page-6-2"></span>**1-10 Applications Management**

Slide your finger on the Home screen to open the applications list.

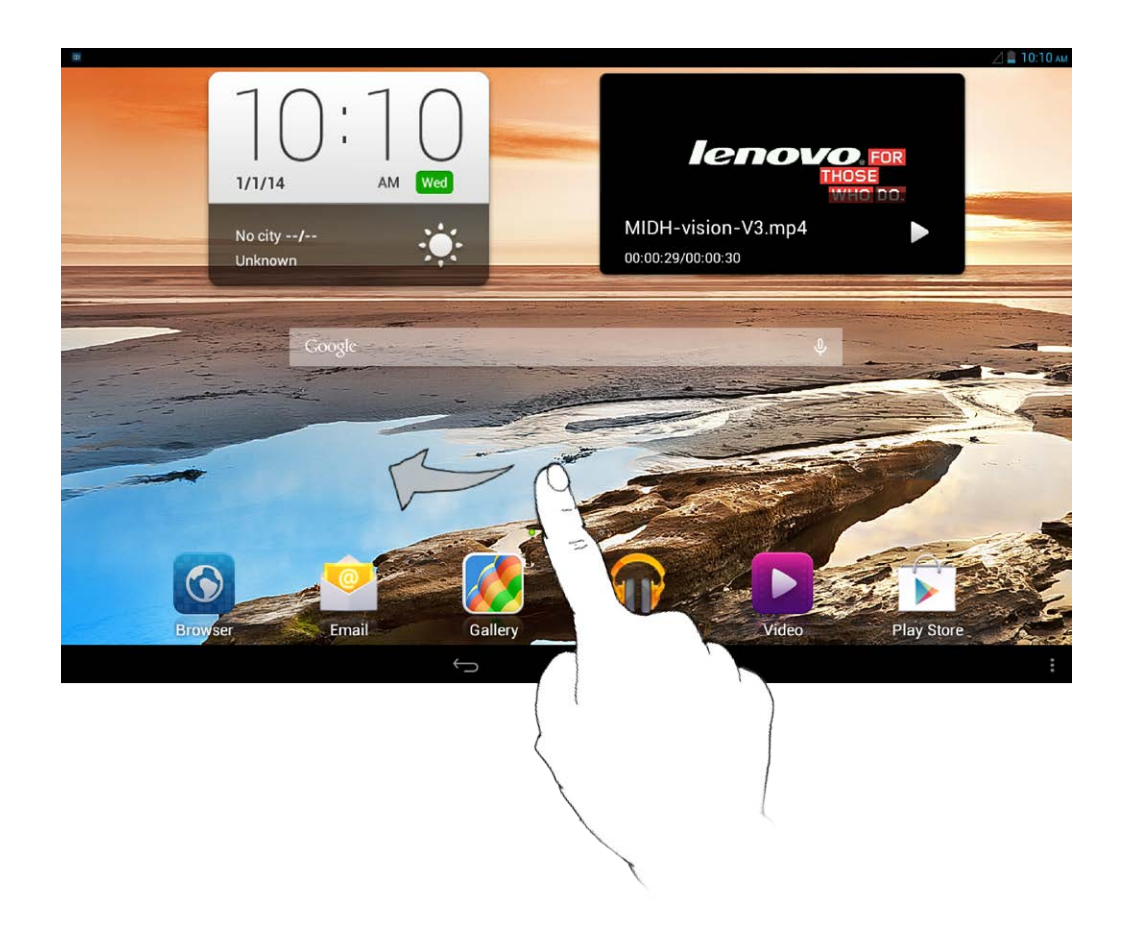

Tap **Settings** > **DEVICE** > **Apps** to manage all your apps.

- 1. Tap the app you want to uninstall under the **Downloaded** tab.
- 2. Tap **Uninstall** at the top.
- 3. Tap **OK**.

- 1. Tap **Running** tab.
- 2. Tap the running app you want to stop.
- 3. Tap **Stop**.

# <span id="page-7-0"></span>**1-11 Entering Text**

You can easily enter text from the virtual keyboard directly on the touch

screen, such as when adding contact information in the Contacts application, or typing and editing SMS messages. You can input English letters and numeric symbols directly on the touch screen.

Tap  $\sim$  on the bottom bar to hide the virtual keyboard. Tap the text input box to display the virtual keyboard.

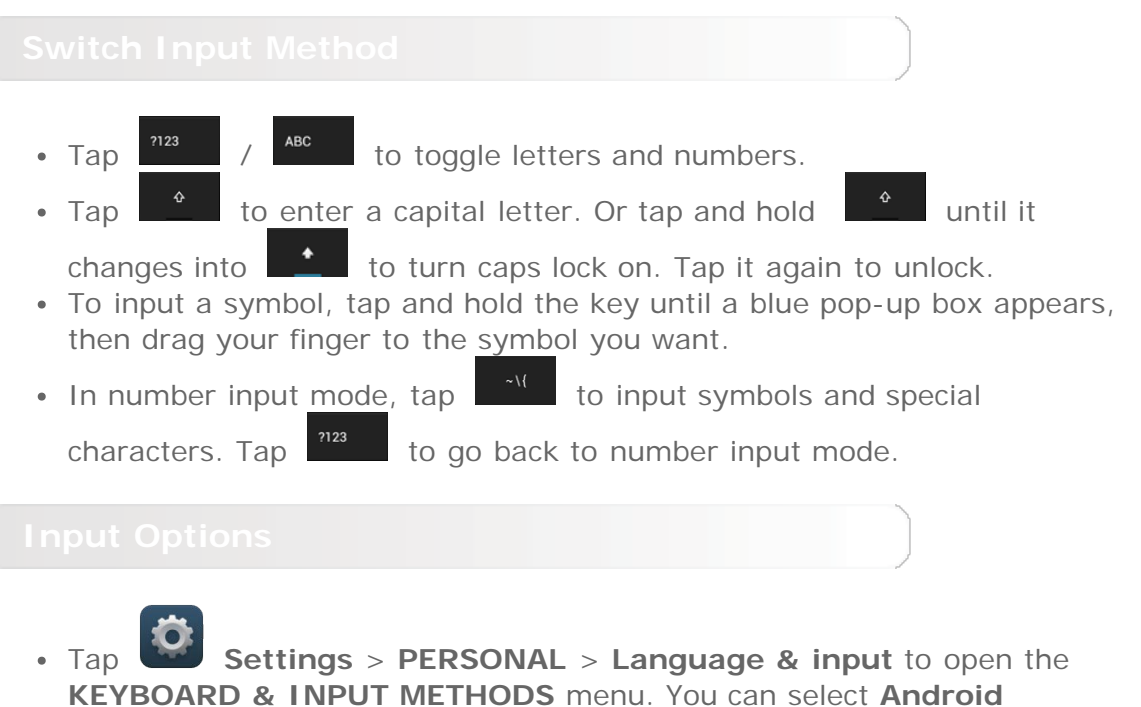

**keyboard (AOSP)** or **Google voice typing** in this menu.

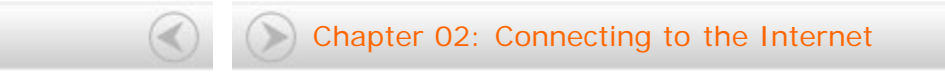

<span id="page-9-0"></span>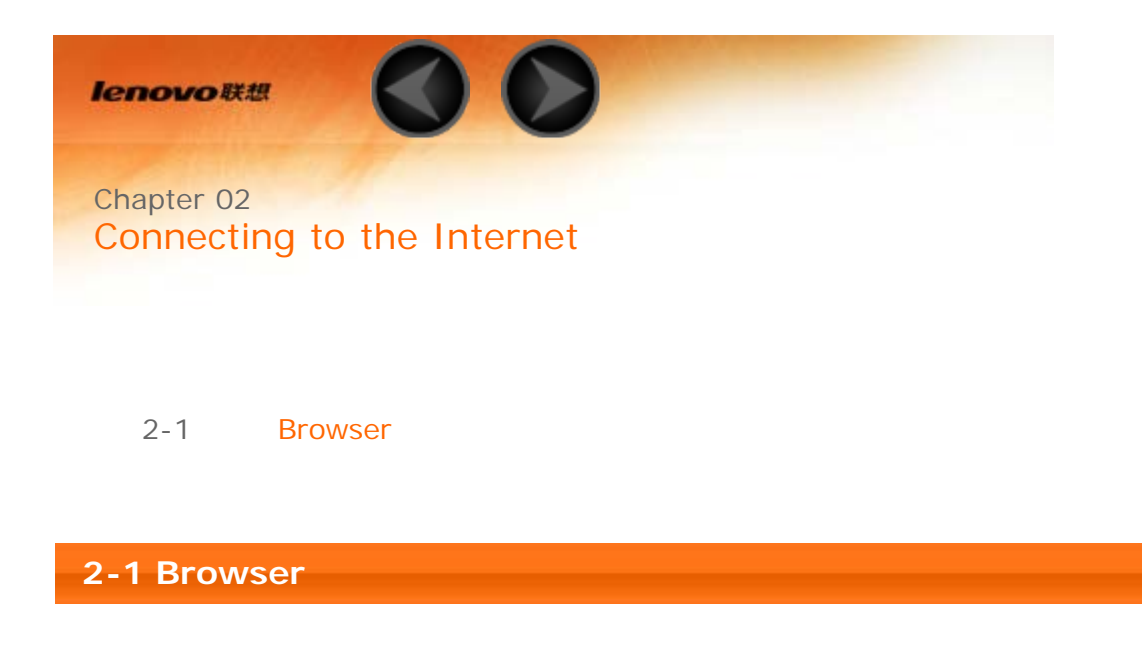

<span id="page-9-1"></span>Network support is required to access the Internet with the web browser. If you have problems accessing your network, please consult your network operator or service provider directly.

The web browser in your tablet can access the Internet via a WLAN or 3G network, for business and/or personal use.

Tap **Browser** in the home screen to open the browser.

The browser supports the following functions:

Tap the address bar, and input a web address using the pop-up virtual keyboard.

Tap  $\begin{bmatrix} 1 & 0 \\ 0 & -1 \end{bmatrix}$  on the virtual keyboard to open the web page.

Tap  $\Box$  on the bottom bar to exit the browser and return to the Home screen.

Tap **to open the Browser management interface**, where you can manage Bookmarks, Internet visiting history and saved pages read offline under their corresponding tabs.

### **Bookmarks:**

Displays a list of all the web pages that you have added to **Bookmarks**. To

add a bookmark, tap **to add the current web page to Bookmarks**. To edit a bookmark, tap and hold the bookmark to open a pop-up window. From the window, you can open, edit, copy, share or delete the selected website, create a shortcut for it, set it as your homepage, or perform other operations.

### **History:**

Displays a list of all the web pages you have visited recently.

### **Saved pages:**

Displays a list of all the web pages you have saved for offline reading.

You can open several web pages in the same window to multiply your web surfing fun. Tap  $\mathbf{\dot{+}}$  to open a new tab. To switch to another web page, just tap its tab. Tap  $\mathsf{\times}$  on the tab to close it.

**Refresh:** Tap  $\mathbf{C}$  to manually refresh a web page.

**Backward/Forward:** Tap  $\leftarrow$  or  $\rightarrow$  to return to the previous page or to go to the next page.

**Select Text:** Select text in the current page for copying, sharing, finding, and web searching.

Add/Edit Bookmarks: Tap **A** to bookmark the current page. Tap **A** to manage your bookmarks.

**More Options:** Tap **:** to display an option list. These options include Refresh, Stop, Home, Close, New incognito tab, Save for offline reading, Share page, Find on page, Request desktop site, New tab, Page info, and Settings.

**Zoom Pages In/Out:** You can manually fit the page to the screen size, and zoom the page in/out by sliding your finger and thumb apart, or bring them together.

[Chapter 01: Lenovo TAB A10-70 Overview](#page-1-0) [Chapter 03: Applications](#page-12-0)

<span id="page-12-0"></span>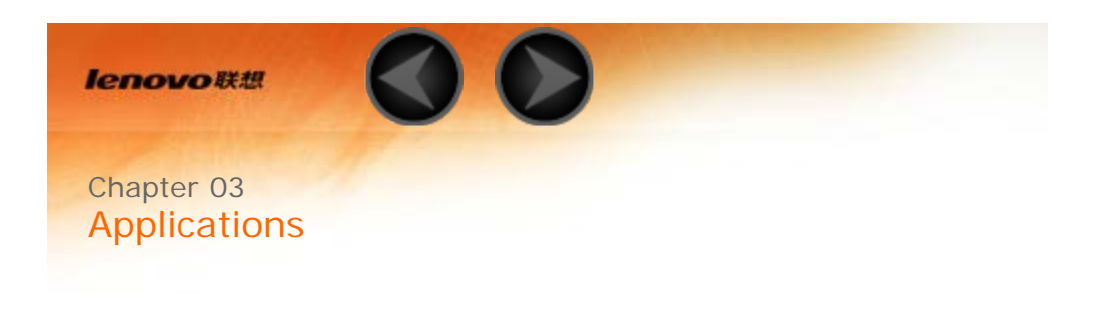

- 3-1 [Calculator](#page-12-1)
- 3-2 [Calendar](#page-12-2)
- 3-3 [Camera](#page-13-0)
- 3-4 [Clock](#page-15-0)
- 3-5 [Email](#page-15-1)
- 3-6 [Gallery](#page-15-2)

Slide your finger on the Home screen to open the applications list.

<span id="page-12-2"></span><span id="page-12-1"></span>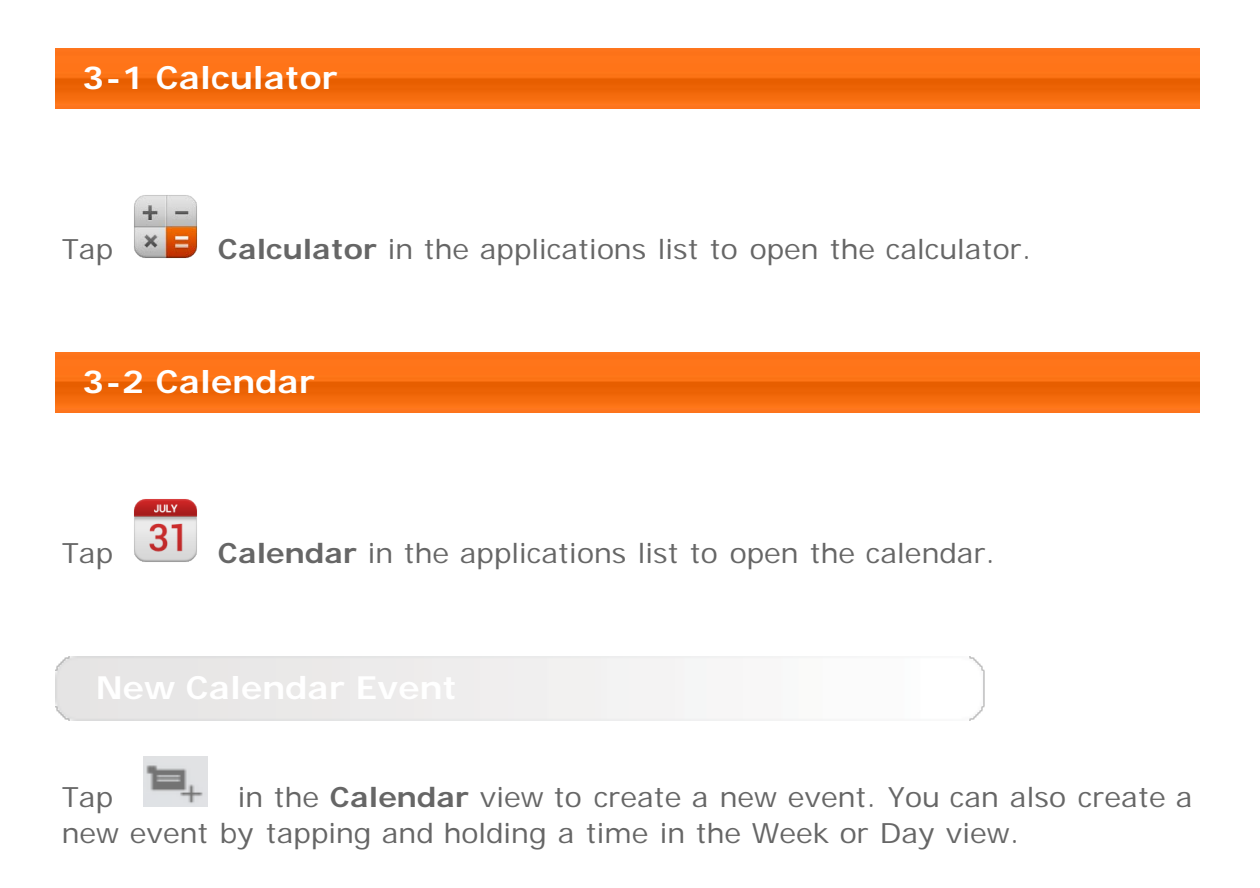

You can switch between **Day**, **Week**, **Month**, and **Agenda** by tapping the appropriate tab at the top of the page.

**Day** view: Tap and hold an event in Day view to view, edit or delete the

event.

**Week** view: Tap and hold an event in Week view to view, edit or delete the event.

**Month** view: Manage events in Week view from Month view by tapping any date in the Month view.

**Agenda** view: Tap to view events across a range of dates.

**NOTE:** Within any **Calendar** view, you can easily return to the current day/week/month by tapping **TODAY** at the top of the page.

<span id="page-13-0"></span>**3-3 Camera**

Tap **Camera** in the applications list to open the camera interface. In this interface, you can perform the following operations:

Your tablet provides you with front/back camera. In the photo/video interface,

tap to switch between the front and back cameras.

Your tablet provides you with several camera modes. In the camera interface, tap the respective icon on the left side of the screen to switch to the desired

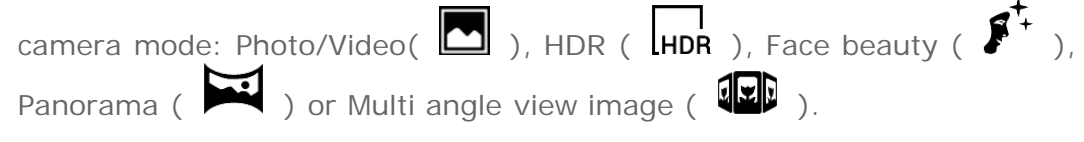

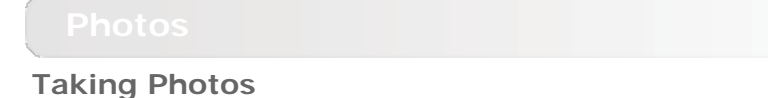

In the photo interface, tap  $\sum$  to take a picture.

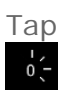

Tap  $\bullet$  to set the camera properties.

Exposure

Color effect

Scene mode

White balance

### **Viewing Photos**

Tap the photo preview in the photo interface to open the photo viewing interface. You can set and play photo slideshows.

### **Photo Saving Location**

Any photos you have taken will be saved in the **Gallery** application. Tap **Gallery** in the home screen to open a list of all the photos you have taken. You can view photos by **Albums**, **Locations**, or **Times**.

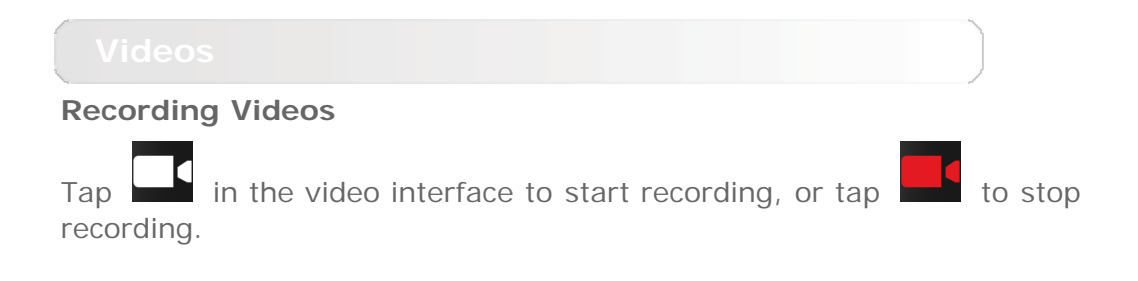

### **Viewing Videos**

A thumbnail image of the latest recorded video will be displayed on the upper right corner of the video interface. Tap the image to open the video player.

**Capturing Panorama Images**

In the panorama interface, tap  $\sum$  to start capturing. Move your tablet

slowly. Tap  $\blacksquare$  to stop capturing. The entire panned scene will be captured in one photo.

### **Viewing Photos**

Tap the photo preview in the panorama interface to open the photo viewing interface. You can set and play photo slideshows.

### **Photo Saving Location**

Any panoramas you have taken will be saved in the **Gallery** application. Tap

 **Gallery** in the home screen to open a list of all the photos you have taken.

<span id="page-15-0"></span>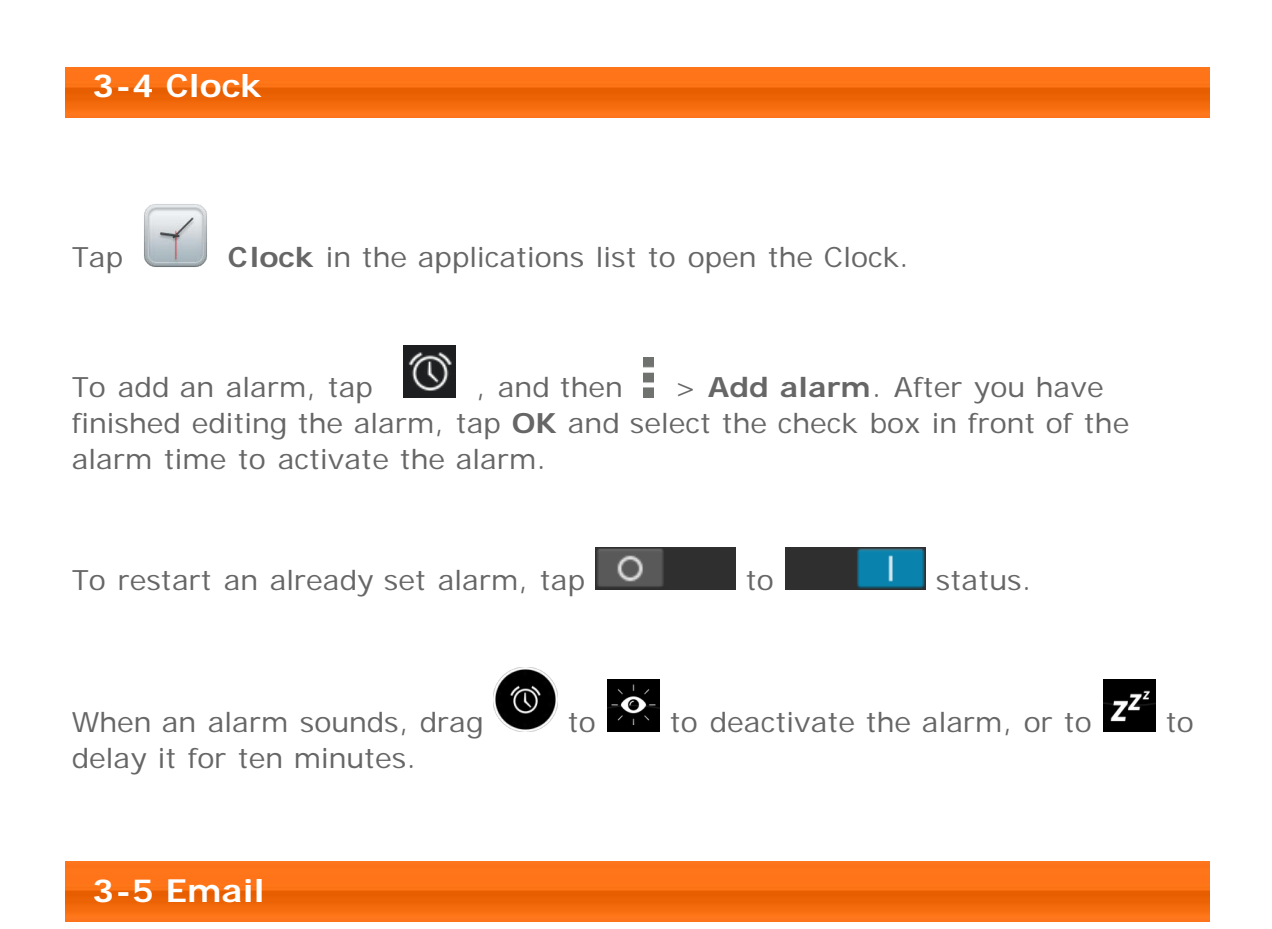

<span id="page-15-1"></span>Network support is required to use your tablet's mailbox. If you have problems accessing your network, please consult your network operator or service provider directly.

Tap **Email** in the home screen.

<span id="page-15-2"></span>**3-6 Gallery**

Tap **Gallery** to open the Photo application and view photos stored on your tablet. In the Photo application homepage, photos are automatically displayed on the top left corner as **Albums**. You can select how to display your photos: **Albums**, **Locations**, **Times**.

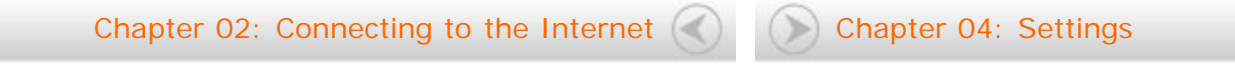

<span id="page-16-0"></span>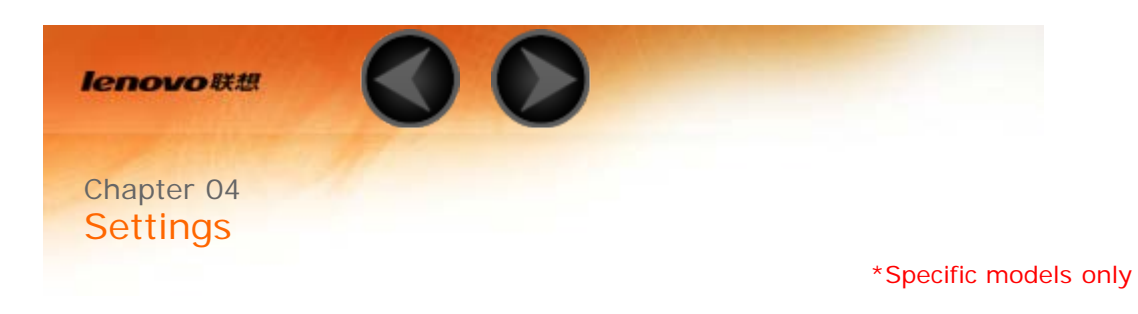

- 4-1 [WIRELESS & NETWORKS](#page-16-1)
- 4-2 [DEVICE](#page-19-0)
- 4-3 [PERSONAL](#page-21-0)
- 4-4 [SYSTEM](#page-25-0)

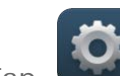

Tap **Settings** in the applications list to open the Settings interface.

### <span id="page-16-1"></span>**4-1 WIRELESS & NETWORKS**

This setting module includes: **\*SIM management**, **Ethernet**, **WLAN**, **Bluetooth**, **Data usage** and **More...** (**Airplane mode**, **VPN**, **\*Tethering & portable hotspot**, **\*Mobile networks**, and **USB internet**).

This setting allows you to view the SIM information and configure data connection and data roaming settings.

This setting allows you to enable/disable WLAN connections.

When WLAN is enabled, your tablet will automatically scan for available wireless networks, displaying them in the WLAN network list.

The network status icon,  $\blacktriangleright$  indicates that the network requires no

password, and can be connected to directly. However,  $\overline{\bullet}$  indicates that the network has been encrypted, and can be connected to only after the required password is entered.

You can select any network you want from the list. After selecting the network, enter the password and tap **Connect** to connect directly. Alternatively, select the check box in front of **Show advanced options** to configure the proxy and IP settings, and then tap **Connect** to connect to a network. You can also select  $+$  to manually add a network. Tap  $\frac{1}{\cdot}$  > **Advanced** for advanced WLAN settings.

- **Network notification:** When activated, the system will notify you if there are any open net works available.
- **Keep WLAN on during sleep:** You can set WLAN connection policy during sleep mode to **Always**, **Only when plugged in**, or **Never (increases data usage)**.
- **WLAN optimization:** When activated, the system will minimize battery usage when WLAN is on.
- **MAC address:** View the device MAC address.
- **IPv4 address:** View the device IPv4 address.

You can establish a wireless connection with any other Bluetooth compatible device using Bluetooth technology. Examples of Bluetooth compatible devices can include stereo earphones, keyboard, etc.

Since a Bluetooth-enabled device communicates with other devices by radio waves, you do not have to position your tablet directly towards the other device. However, please note that the Bluetooth connection can sometimes be interrupted by obstacles, such as walls, or other electronic devices.

Your tablet supports V4.0 Bluetooth. To ensure effective operation of your tablet and another Bluetooth-enabled device, please use only Lenovoapproved accessories compatible with your tablet. Also, check with the manufacturer of the other device to determine whether the device is compatible with your tablet.

In some cases, the use of Bluetooth may be restricted. Please consult with local authorities or your service provider.

Using applications that require Bluetooth technology or running such applications in the background will consume the battery power of your tablet at a faster rate, and reduce the service life of your battery. You can perform the following in Bluetooth settings:

**SEARCH FOR DEVICES:** After Bluetooth has been activated, your tablet will automatically display a list of any Bluetooth-enabled devices it can find within the effective range (i.e. scan for devices).

You can check your data usage status for a specified period.

**Airplane mode:** When the Airplane mode is enabled, all wireless connections on your tablet will be disabled.

**VPN:** These settings allow you to add and set up various types of VPN (Virtual Private Network).

**\*Tethering & portable hotspot:** You can share your tablet's mobile data connection through USB, Bluetooth, or act as a Portable Wi-Fi hotspot.

**\*Mobile networks:** This setting module includes **Data connection** , **Data roaming**, **Preferred networks, Network Mode**, **Access Point Names** and **Network operators**.

**\*How to enable the 3G function:** This section explains how to view or edit the **Access Point Names** (APN) for cellular data services on your tablet.

The APN defines the network path for all cellular data connectivity. Incorrect entries in the fields may disable cellular data connectivity. To verify correct APN information, contact the cellular carrier of the Micro SIM card you are using.

You can view the APN settings on your tablet at the following location: **Settings** > **WIRELESS & NETWORKS** > **More...** under **WIRELESS & NETWORKS** > **Mobile networks** > **Access Point Names**.

### **\*Setting the Access Point Names**

Follow the instructions below to complete your 3G settings. Then, your 3G will function normally.

**Step 1:** Slide your finger on the Home screen to open the applications list.

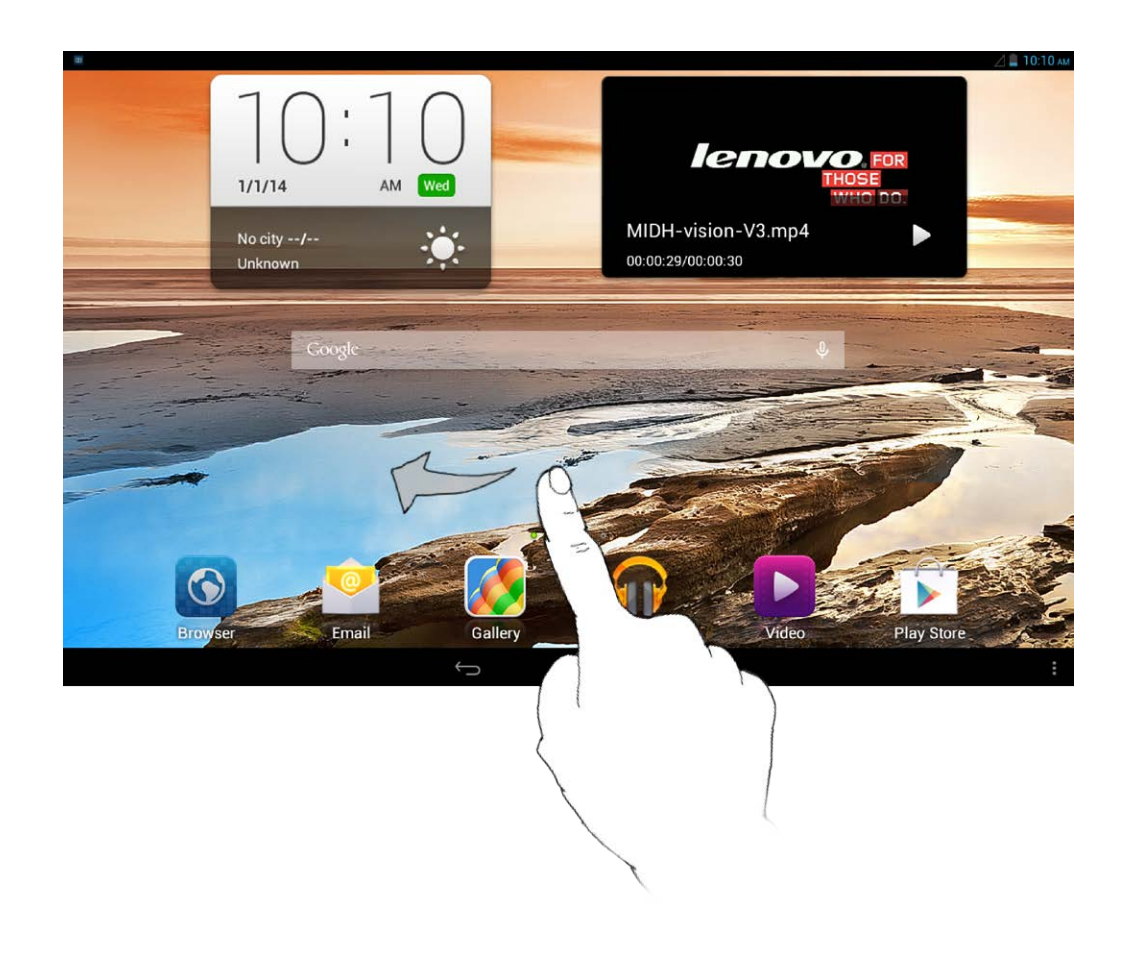

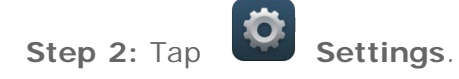

**Step 3:** Select **WIRELESS & NETWORKS** > **More... > Mobile networks > Access Point Names**.

**Step 4:** Tap **F** and select **New APN**.

**Step 5:** Contact your 3G carrier for your APN settings, and type them in the text boxes under **Edit access point**.

**Step 6:** Return to the applications list, and launch **Browser** to check if the network function is available.

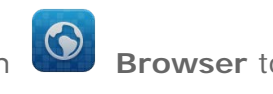

**USB internet:** This setting allows you to share Windows PC internet via USB connection.

<span id="page-19-0"></span>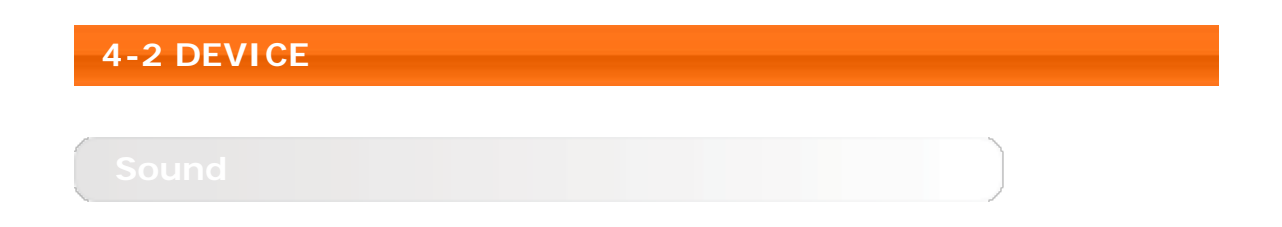

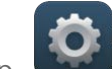

Tap **Settings > DEVICE > Sound** to enter the Sound settings interface. On **Audio profiles**, select one of the available options (**General**, **Silent**, **Meeting**, **Outdoor**).

To customize the sound settings, set the **Audio profiles** setting to **General**

and then tap  $\overline{\phantom{a}}$ . The sound settings include **GENERAL** (Vibrate, **Volumes**), **MESSAGE** ( **Messages ringtone**), **NOTIFICATIONS** (**Default notification sound**), and **SYSTEM** (**Touch sounds**, **Screen lock sound**, and **Vibrate on touch**).

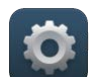

Tap **Settings > DEVICE > Display** to enter the display settings interface. The display settings include **PERSONALIZE** (**Lock screen notifications**, **Theme**, and **Wallpaper**) and **DISPLAY** (**Brightness**, **Daydream**, **Font size**, **Sleep**, and **Wireless display**).

**Theme:** You can specify the Highlight Color setting. The available options: **Default** (Blue), **Mocha**, or **Raspberry**.

**Wallpaper:** You can select any pictures from **Gallery**, **Live Wallpapers**, **Static Wallpapers**, and **Video Wallpaper** as your wallpaper.

**Brightness:** You can manually adjust the brightness or select **Economical backlight**, which allows your tablet to adjust screen brightness automatically according to ambient light.

**Daydream:** You can set the screensaver settings to let the screen display the chosen Daydream application when the device is charging or docked.

**Font size:** This option allows you to select the font size for text displayed on the screen. You can set the font size to **Small**, **Normal**, **Large**, or **Extra large**.

**Sleep:** This option allows you to select how long your tablet's screen will remain activated without any operation before it is automatically locked to save power. You can set the time to **15 seconds**, **30 seconds**, **1 minute**, **2** **minutes**, **5 minutes**, **10 minutes**, or **30 minutes**.

**Wireless display:** You can set the setting to **ON** to enable the device automatically searches for nearby wireless displays.

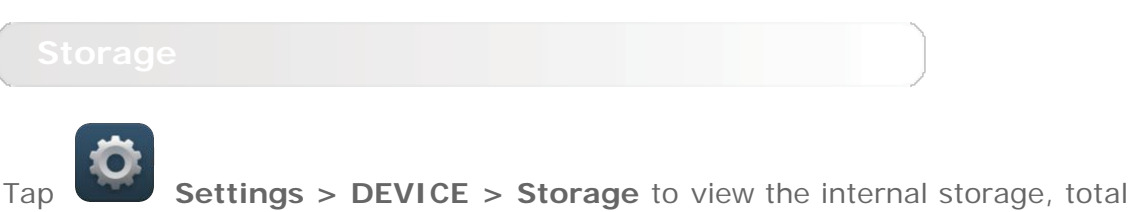

space, and memory card storage. Nominal capacity calculation method: 1GB=1,000MB=1,000,000KB=1,000,000,000 bytes Operating system calculation method:1GB=1,024MB=1,048,576KB=1,073,741,824 bytes The system itself occupies some space; therefore, available space will be less than that calculated.

Tap **Settings > DEVICE > Battery** to check battery usage data, remaining power status, and battery usage history details.

Tap **Settings > DEVICE > Apps** to manage and delete selected applications.

You can also filter any running applications or applications provided by thirdparty software developers in the applications list.

After selecting an application, you will then be able to see its details and related information. You will also be able to perform functions such as **Force stop**, **Uninstall**, **Clear cache** and **Clear data**, etc.

### <span id="page-21-0"></span>**4-3 PERSONAL**

This setting includes: **Location access**, **Security**, **Language & input**, and **Backup & reset**.

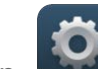

Tap **Settings > PERSONAL > Location access** to enable apps to use your location information and select how your tablet determines its location.

**GPS satellites**: Pinpoint your location using GPS.

**WLAN & mobile network location**: Let apps use Google's location service to estimate your location faster.

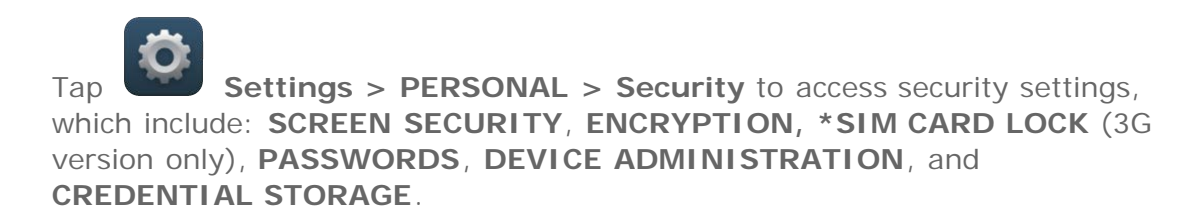

**SCREEN SECURITY:** You can set the screen lock method, and owner information to be displayed on the lock screen.

**Screen lock:** You can unlock the display in one of the following ways: **Slide**, **Face Unlock**, **Voice Unlock**, **Pattern**, **PIN**, and **Password**. To deactivate the screen lock, set the setting to **None**.

Tap **Pattern**, use your finger on the screen (as illustrated) to draw an unlock pattern. Once you have set the unlock pattern, you will then be able to toggle **Make pattern visible** on/off.

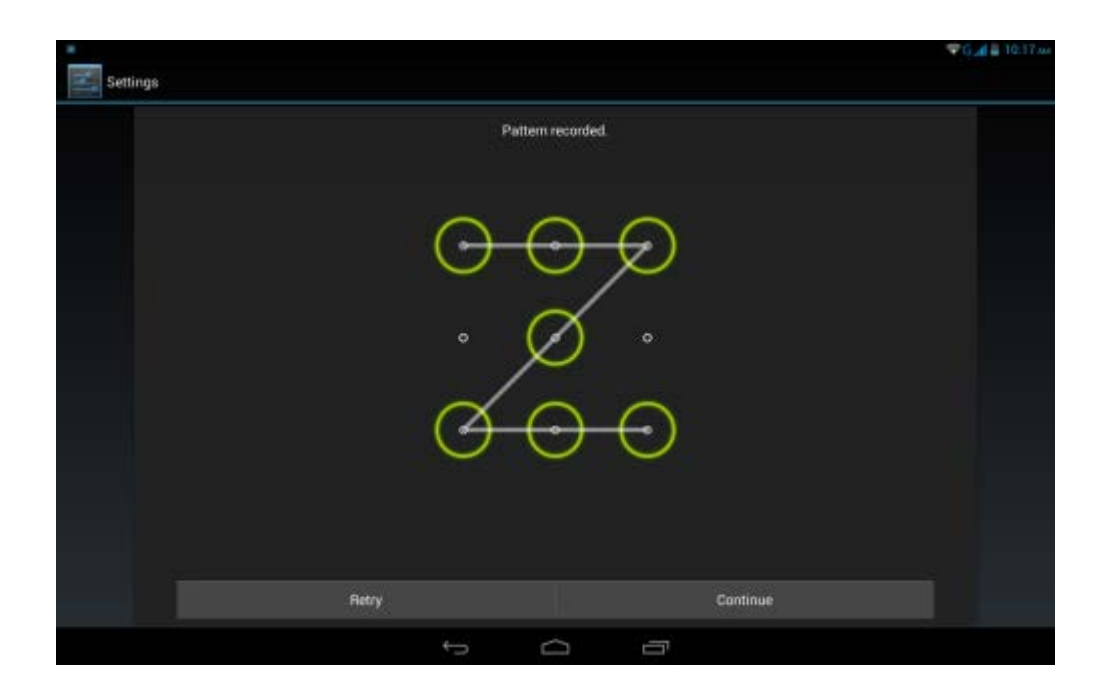

After you have set and activated the pattern unlock function, the unlock keypad will be displayed whenever the display is to be unlocked. Use your finger to trace your preset pattern on the keypad. After the preset pattern has been correctly entered, the screen will be unlocked.

Tap **PIN** to input the PIN code (minimum 4 digits) you will use to unlock the display.

Tap **Password** to input the password (minimum 4 characters) you will use to unlock the display.

**\*SIM CARD LOCK:** Set SIM card lock-related settings.

**PASSWORDS:** Under this option, you can decide whether or not your chosen password will be visible when you input it. If the check box is selected, then the password will be visible. If it is not selected, then your password will only be displayed as **\*\*\*\*** when you enter it, thereby keeping your password more secure.

**DEVICE ADMINISTRATION:** Set to administrate your tablet and allow installation of non-market apps.

**Device administrators:** These functions are not available to ordinary users. Only TsingMail users who have previously set up the appropriate security settings within their organizations can use these functions.

These features work in conjunction with the Enterprise Policy Center (Lenovo Enterprise Policy Manager). The Enterprise Policy Center is the executor of the security policies of the Lenovo enterprise platform. Whenever the user enables the Lenovo enterprise mail and service function, the Enterprise Policy Center will then be enabled automatically. This will allow your tablet to accept security policies as set forth by the IT department of your organization, for example, mandatory screensavers with increased password protection. Enabling these functions also allows your tablet to accept management instructions from your company's IT department, for example, allowing them to erase data remotely and reset your device.

- **Unknown sources:** Select this option to allow installation of non-Market apps.
- **Verify apps**: Select this option to disallow or warn before installation of apps that may cause harm.

**CREDENTIAL STORAGE:** This function allows your tablet to access web pages and LANs for which a specific security certificate or another certificate is required.

- **Trusted credentials**: Select this option to display all the trusted CA certificates.
- **Install from SD card**: Install certificates from storage.
- **Clear credentials**: Select this option to delete all your currently saved certificates.

**Language:** Select the language you wish to use to operate your tablet.

**Spell checker:**Toggle spelling correction on/off.

**Personal dictionary:** You can add new words or terms here to your tablet's dictionary.

**KEYBOARD & INPUT METHODS:** This option allows you to select and set the input method (including **Default**, **Android keyboard (AOSP)**, and **Google voice typing**).

**SPEECH:** This option allows you to set the Voice speech and general settings for text-to-speech output.

**MOUSE/TRACKPAD:** Under this option you can adjust pointer speed.

This option allows you to to backup your data, set the backup account, enable automatic restore when reinstalling an app, clear all DRM licenses, and reset your tablet to the factory default settings.

### <span id="page-25-0"></span>**4-4 SYSTEM**

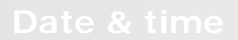

These settings allow you to set a number of time-related options, such as system time.

You can enable automatic time and time zone updates via a network (which requires network support), select a time zone, set a specific date and time, and display format for date and time.

This setting allows you to set the automatic power on & off time and repetitive mode.

**SERVICES:** This option allows you to turn on Talkback.

**SYSTEM:** This option allows you to enable the magnification gesture function, use a large text as the system font, let the screen orientation change automatically when you rotate the device, say the passwords out loud instead of typing them, enable quick access for activating the accessibility features, configure the text-to-speech output settings, or set touch & hold delay time, and enable apps to install scripts from Google that make their web content more accessible.

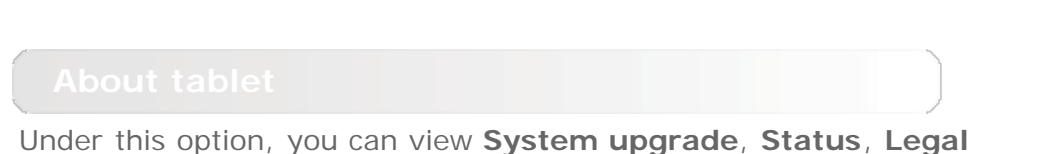

**information**, **Model number**, **Android version**, **Baseband version**, **Kernel version**, and **Build number**.

[Chapter 03: Applications](#page-12-0) [Chapter 05: Troubleshooting](#page-27-0)

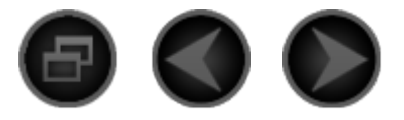

# <span id="page-27-0"></span>Chapter 05 [Troubleshooting](#page-27-0)

### **Insufficient memory prompt appears during app installation**

Please free up some memory and try to install again.

**The touch screen does not work or is not sensitive**

Please long-press the power key for over 10 seconds to restart.

**Cannot start or system crashed**

Please charge the battery for half an hour and then long-press the power key for over 10 seconds to restart.

**Makes no sound when called or is not audible**

Please adjust the volume using the volume keys.

**Cannot access the internet via wireless network**

Restart the wireless router or go to Settings and restart WiFi.

**Cannot wakeup the tablet from sleep mode**

Please long-press the power key to restart.

[Chapter 04](#page-16-0)[:](#page-16-0) [Settings](#page-16-0) (Chapter 04: Settings (Chapter 20) [www.lenovo.com](#page-28-0)

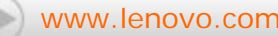

<span id="page-28-0"></span>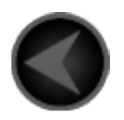

www.lenovo.com

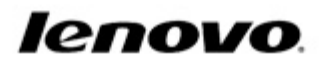